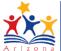

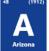

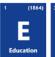

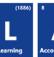

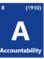

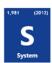

### **Instructional Calendar**

AzEDS collects instructional calendars via the REST API to validate student data in Integrity.

#### **Permissions**

Entity Administrators manage ADEConnect permissions for their respective Local Education Agencies (LEAs). Permissions to the AzEDS Calendar feature allow a user to access the Calendar User Interface and to view and interact with calendar reports.

The Calendar reports menu appears among the other report menus:

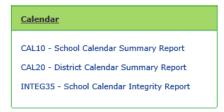

The Calendar User Interface adds a new menu item to the AzEDS Portal Ribbon where the user can view calendars submitted by their LEA:

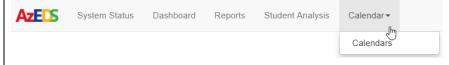

#### **AzEDS Calendar User Interface**

The AzEDS Calendar User Interface shows a user all the calendar tracks for their respective LEAs. The user interface allows a user to visualize the calendar, certify track(s), and view a list of uploaded changes to specific tracks since the last Integrity processing.

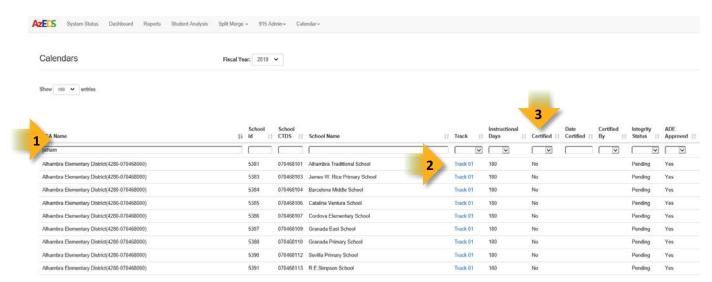

- Sort and Filter: The Calendar User Interface can be sorted or filtered on any of the headings.
- 2. Choosing the track opens the "View Calendar" screen with a visualization of the selected track.
- 3. With a viewer-level permission, the Certifed column displays the Certified status of each track.

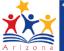

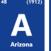

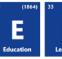

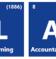

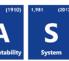

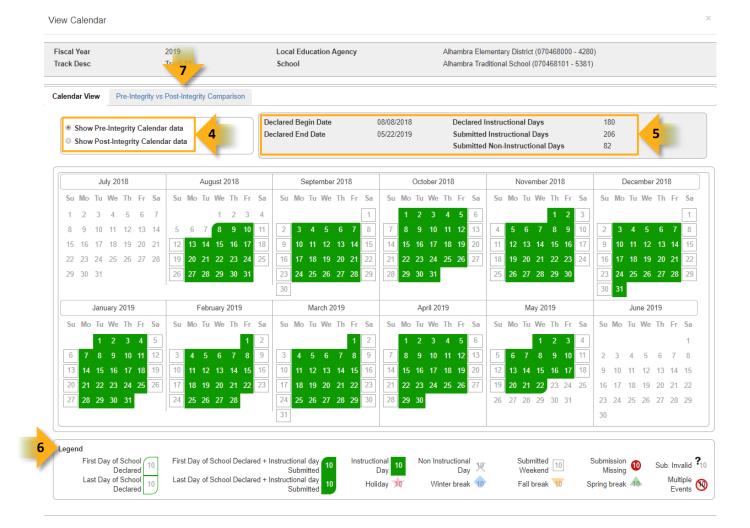

- 4. **Integrity Radio Buttons:** Changes the displayed visualization between the track event descriptors available at the most recent AzEDS Integrity process and the track event descriptors submitted since the last AzEDS Integrity process.
- 5. **Track Header Information and summary:** Displays the track begin date, end date, and instructional days as submitted, and the summarized track event descriptors.
- 6. Legend of track event descriptors: The legend helps summarize and display track event descriptors.
- 7. **Pre-Integrity vs Post-Integrity Comparison list:** Choosing the next tab opens a list that compares the track event descriptors available from the most recent AzEDS Integrity process and the track event descriptors submitted since the last AzEDS Integrity process.

Created: 6-Jul-18

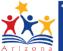

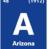

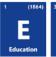

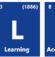

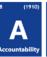

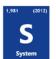

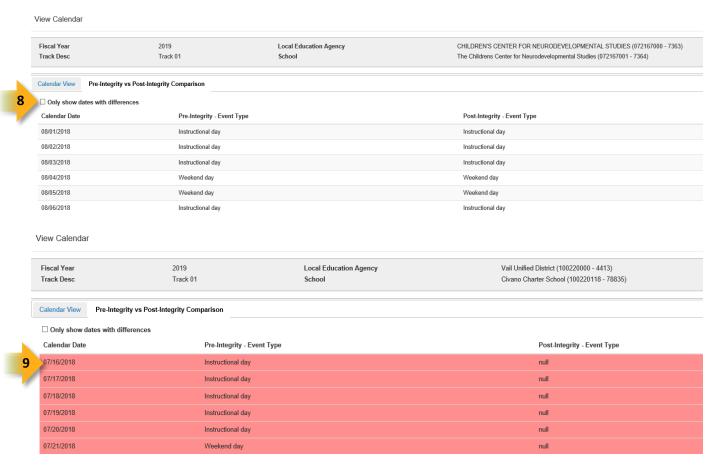

- 8. **Difference between last AzEDS Integrity process and real-time visualization:** The checkbox allows the user to filter for lines with changes to the track event descriptors.
- 9. List line turns red when a track event descriptor has changed since the list AzEDS Integrity process.

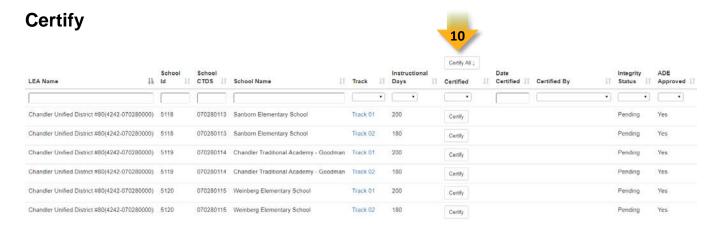

10. If a user has permission to Certify a track: The Certified column shows a button on tracks that are currently available to Certify. A **Certify button** opens a screen with a statement to validate.

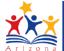

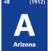

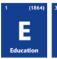

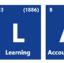

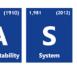

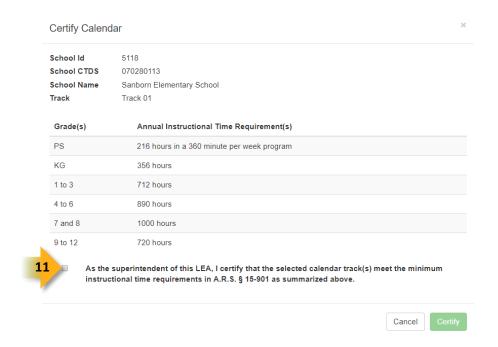

11. The checkbox may be chosen whether certifying one or multiple calendar tracks.

Created: 6-Jul-18